# **Creating an HTML file (Mac)**

All HTML files are text files. To create a text file you need an application that allows you to create plain text without throwing in a lot of fancy formatting and special characters. You just need plain, pure text.

We'll use TextEdit on the Mac in this book; however, if you prefer another text editor, that should work fine as well. And, if you're running Windows, you'll want to skip ahead a couple of pages to the Windows instructions.

## **Step one:**

#### Navigate **to** your **Applications** folder

The TextEdit application is in the Applications folder. The easiest way to get there is to choose "New Finder Window" from the Finder's File menu and then look for the Application directly in your shortcuts. The Subsection of the Window of the Subsection of the Subsection of the Application directly in your shortcuts.

## **Step two:**

#### Locate and **run TextEdit**

You'll probably have lots of applications listed in your applications folder, so scroll down until you see TextEdit. To run the application, double click on the TextEdit icon.

# **Step three (optional):**

#### Keep **TextEdit** in your **Dock**

If you want to make your life easier, **p three (optional):**<br> **Keep TextEdit in your Dock**<br>
If you want to make your life easier,<br>
click and hold on the TextEdit icon in<br>
the Dock (this icon appears once the application is running). When it displays the Dock (this icon appears once  $\begin{array}{c}\n\text{then} \\
\text{the } \\
\text{the } \\
\end{array}$ a popup menu, choose "Keep in Dock." That way, the TextEdit icon will always appear in your Dock and you won't have to hunt it down in the Applications folder every time you need to use it.

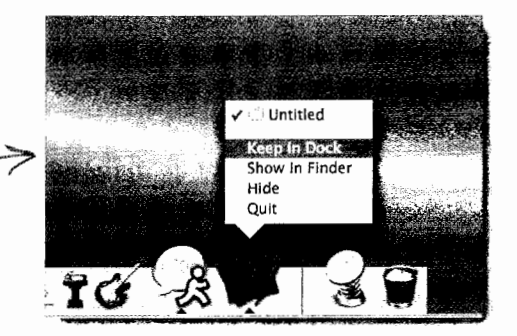

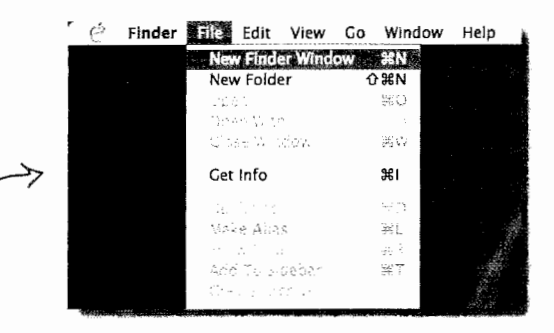

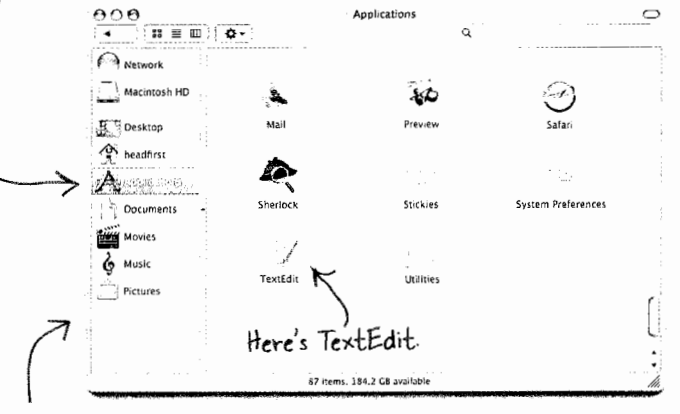

Your Finder shortcuts.

**12**  Chapter 1

----\_\_ . .....\_\_\_ ---------

## **Step four:**

## Change your TextEdit Preferences

By default, TextEdit is in "rich text" mode, which means it will add its own formatting and special characters to your file when you save it - not what you want. So, you'll need to change your TextEdit Preferences so that TextEdit saves your work as a pure text file. To do this, first choose the "Preferences" menu item from the TextEdit menu.

#### **Step five:**

#### Set Preferences for Plain text

Once you see the Preferences dialog box, there are three things you need to do.

First, choose "Plain text" as the default editor mode in the New Document tab.

Second, in the "Open and Save" tab, make sure that the "Add .txt extension to plain text files" is unchecked.

Last, make sure "Ignore rich text commands in HTML files" is checked.

That's it; to close the dialog box click on the red button in the top left corner.

### **Step six:**

#### Quit and restart

Now quit out of TextEdit by choosing Quit from the TextEdit menu, and then restart the application. This time, you'll see a window with no fancy text formatting menus at the top of the window. You're now ready to create some HTML.

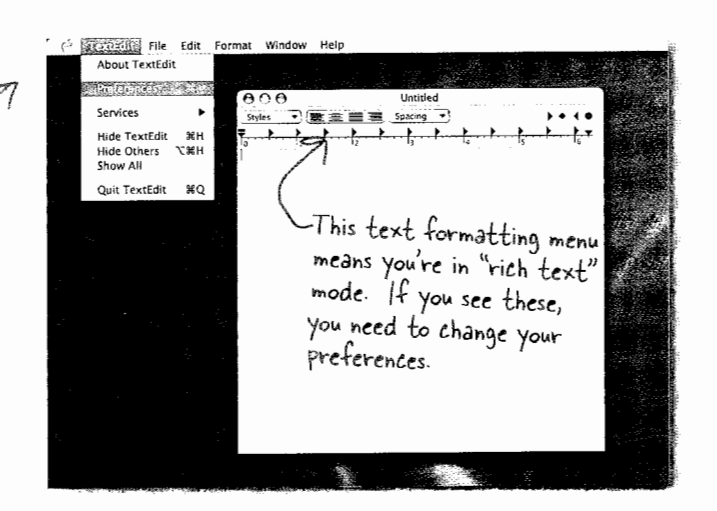

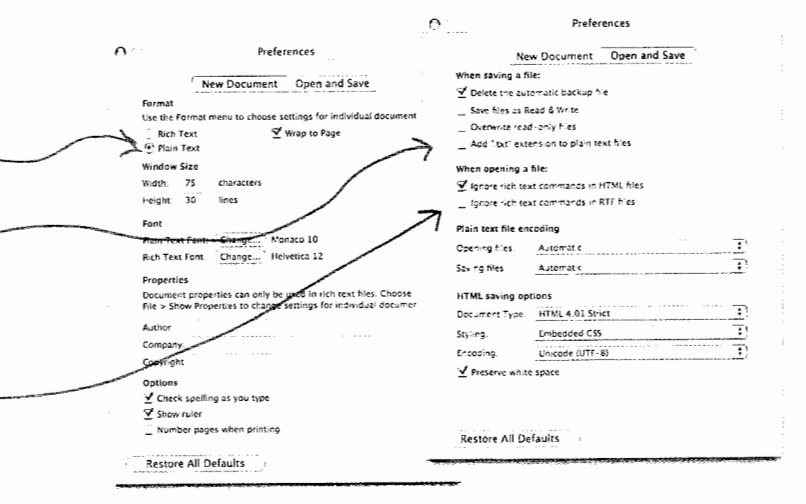

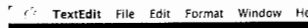

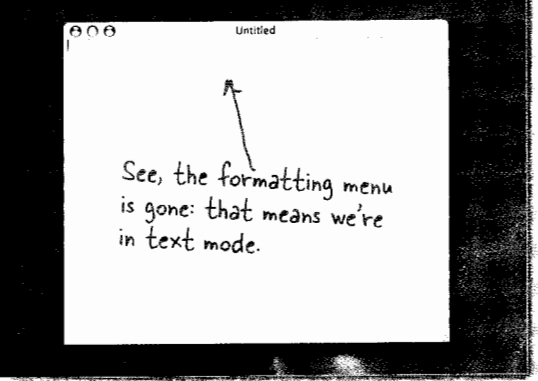

13 vou ere here >